# **Using GAIA GPS**

While a survey and compass is all you need to navigate a property, using a GPS app on a smartphone is another option to assist you in finding your way and recording your visit. A GPS app can show your approximate location, but always use boundary markers on the ground to detect the actual property boundary. Apps such a[s GAIA GPS](about:blank) [\(www.gaiagps.com\)](http://www.gaiagps.com/) allow the user to integrate geospatial property boundary shapes and track lines in a file format called a KML or KMZ file with a live map on a smartphone. If you would like to use the file type for the property you monitor email Stewardship Manager Anne Payeur at [apayeur@ausbonsargent.org.](mailto:apayeur@ausbonsargent.org)

Note tracking your route with GAIA on a property will only work for devices with cellular service not tablets with Wi-Fi only.

# **Step-by-step Instructions for Using Gaia to Monitor a Property**

### **Setting up a Boundary Shape:**

- 1. Download the GAIA GPS app from your smartphone app store.
	- Optional to create an account, though this is recommended as it allows you to sign in and see saved tracks and files from a computer later.
	- The free version of the app allows you to add boundary shapes and record your visit. Options for subscription are not necessary for your monitoring purposes.
- 2. Download the boundary shape of the property you'll be monitoring from Ausbon Sargent onto your smartphone or computer.
	- This can be done by downloading the boundary shape (KML or KMZ file) from your email app on your smartphone. Or you can download the boundary shape onto your computer, then open your GAIA account on a web browser.
- 3. Import the boundary shape to GAIA GPS.
	- On your phone:
		- A. Open the GAIA GPS app.
		- B. Tap the plus icon in the top bar.

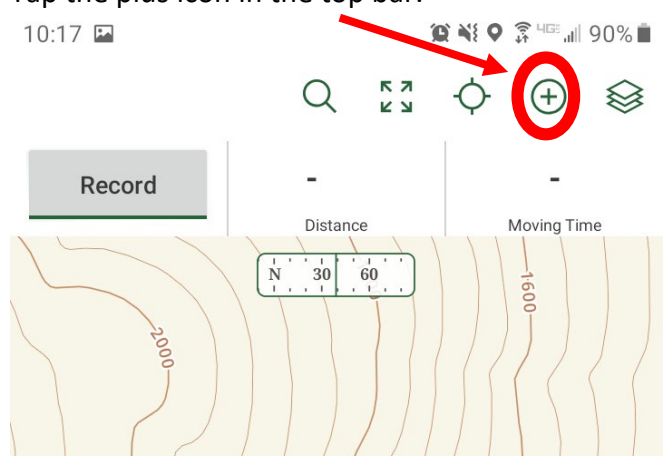

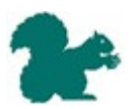

C. Select "**Import File**" from the pop-up menu.

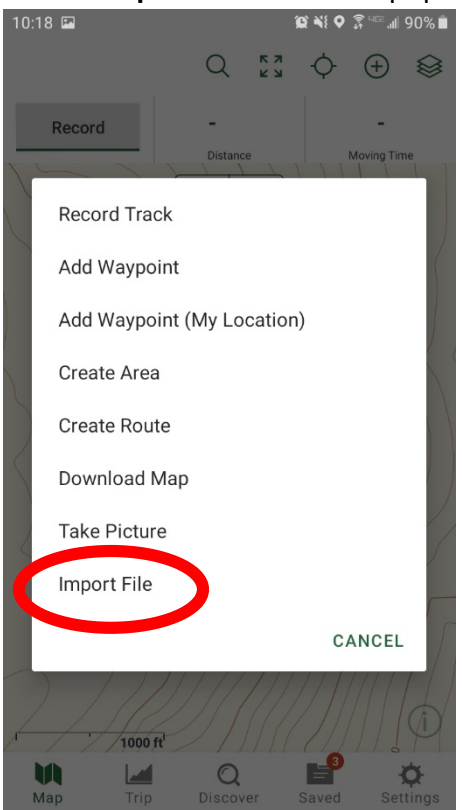

D. Select the boundary file from your phone that you just downloaded from your email.

#### • On your computer:

- A. Login to your GAIA GPS account at [www.gaiagps.com](http://www.gaiagps.com/)
- B. Click on the Account drop down menu on the top right.
- C. Then click "**Upload**."
- 

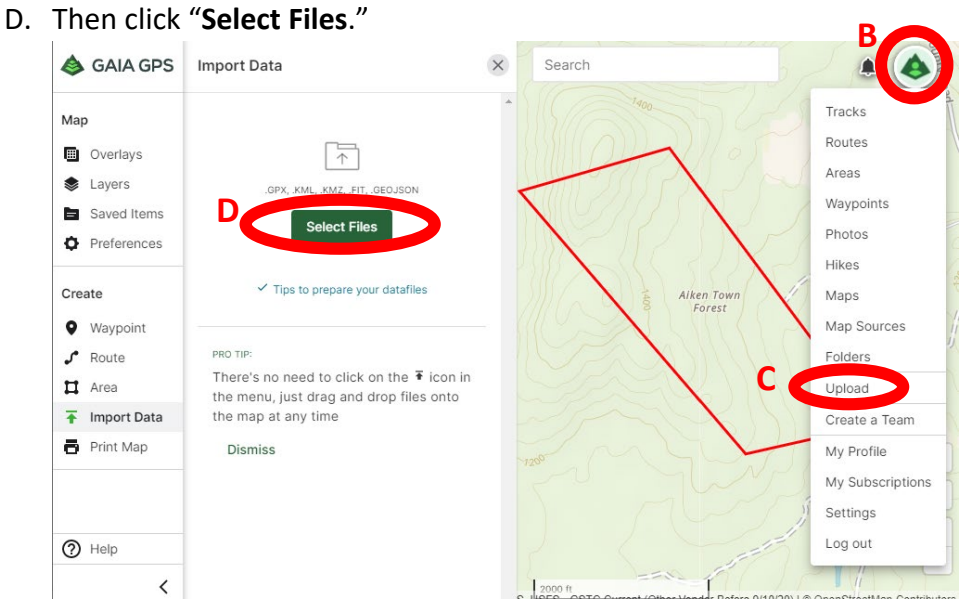

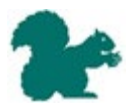

- E. Then navigate to the boundary shape you saved on your computer in Step 2, and click open.
- F. When you sign into your account on your GAIA GPS app on your smartphone, the boundary shape should automatically sync and be visible. Note, this may take a few minutes to sync and update.
- 4. Now you should be able to see an outline of the property (be sure the view screen is showing the area that contains the property as GAIA GPS may not automatically show the correct location).

## **Using GAIA to record a route:**

Using the boundary shape makes it easy to see your location relative to the boundary lines. Additionally, GAIA GPS can track a visit by drawing a line as the user walks. This can be helpful if you need to retrace your steps or reference it later for writing your monitor narrative. A screen shot of the route can also be a helpful addition to the monitor report.

- 1. Once you have arrived at the property for your monitoring visit, open the GAIA GPS app and ensure you are on the home page map.
- 2. Tap "**Record**" in the upper left corner. Now your path will be marked by a line. 10:17 国 **■ ¥{ 9 3 HE 4| 90% ■**

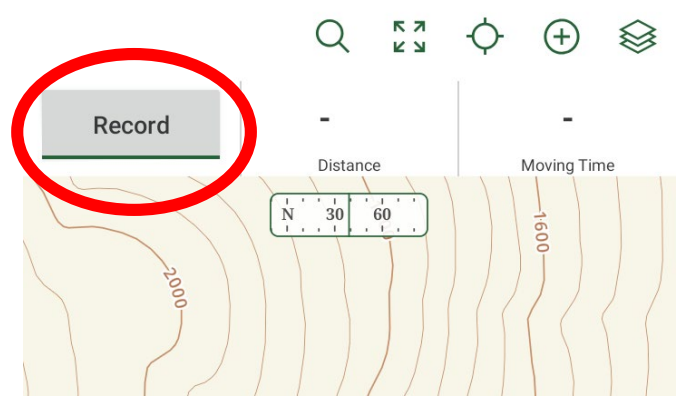

3. Once you have completed your visit before returning home click the counting stopwatch in the upper left corner (this should be showing how many minutes you have been recording) and select "**Finish Track**." You can give the track a name or just click save.

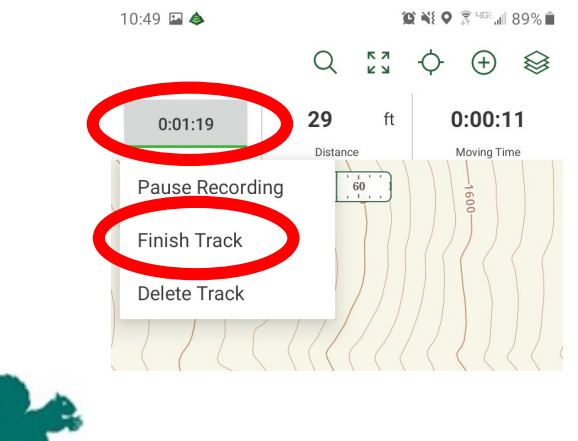

4. To turn the map into a picture you can add to a monitor report click on the "**Saved**" icon in the bottom menu bar, then select the track you recorded. Click on the small map again and select expand preview map. This should provide a view of your route and the property boundary line.

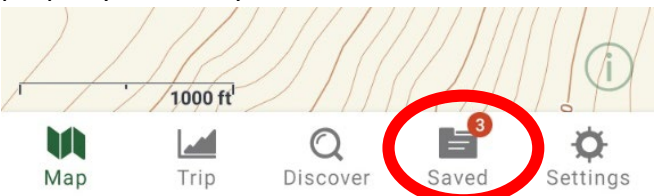

5. Take a screen shot to save an image of the route you took. Alternatively, if you have made a GAIA account you can replace steps 4-5 with signing into the account online, finding the saved track and taking a screen shot from your browser.

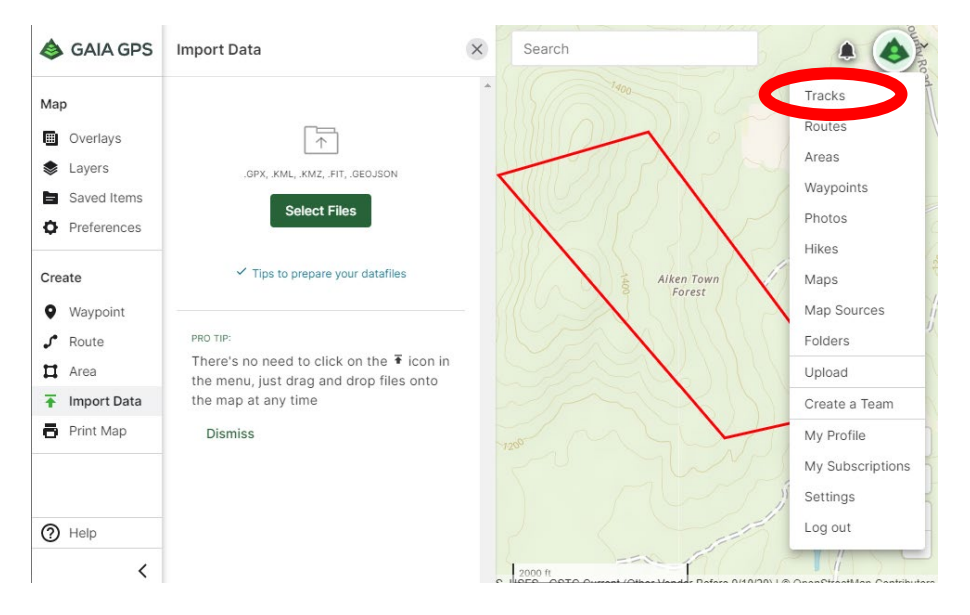

Learn more about using the GAIA App and features from GAIA's YouTube here: <https://youtube.com/playlist?list=PLtpWBbTB78LRJMXf8qBkyM9uNlgjInBdi>

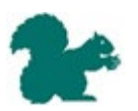